# AwardSpring Scholarship Application Guide

The purpose of this guide is to walk you through the process of applying for scholarships using the AwardSpring platform.

Start by navigating to Co-Lin's AwardSpring site here[: https://colin.awardspring.com/](https://colin.awardspring.com/)

You will land at the login page.

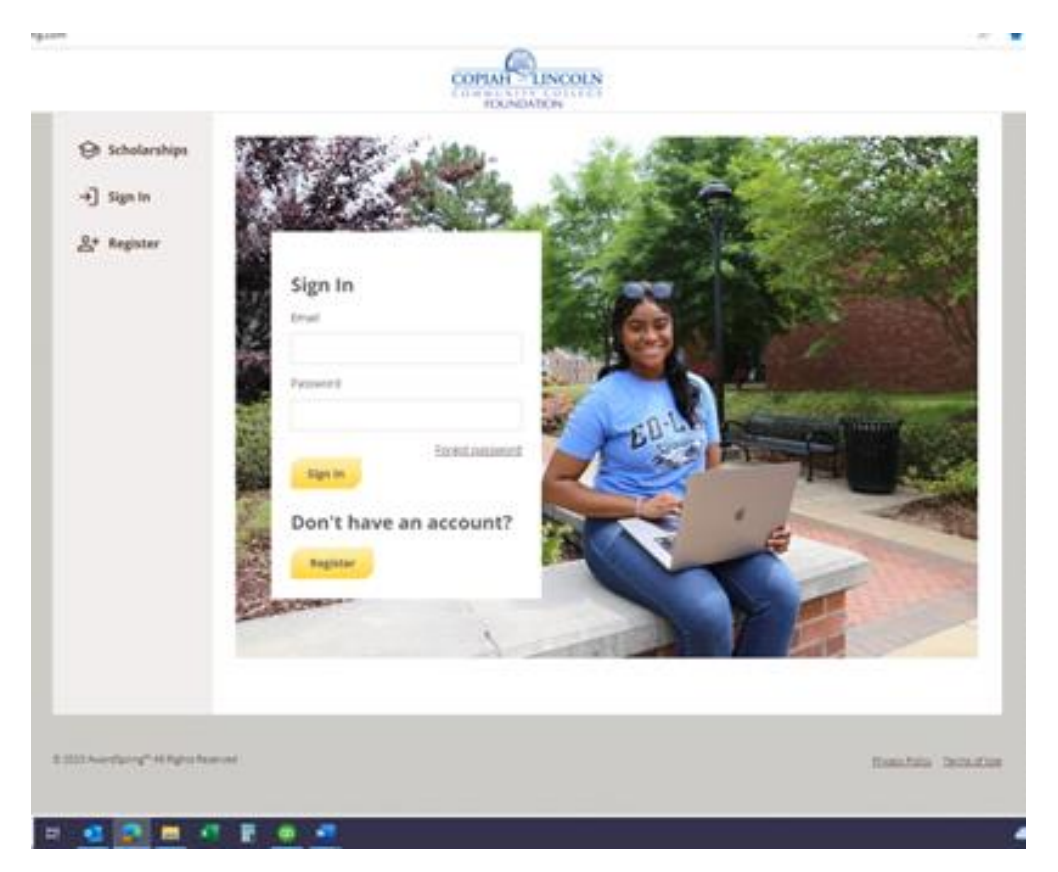

In the left menu bar, **Scholarships** will show you a list of all scholarships that are being offered by Co-Lin along with their respective award amounts (if known) and deadlines.

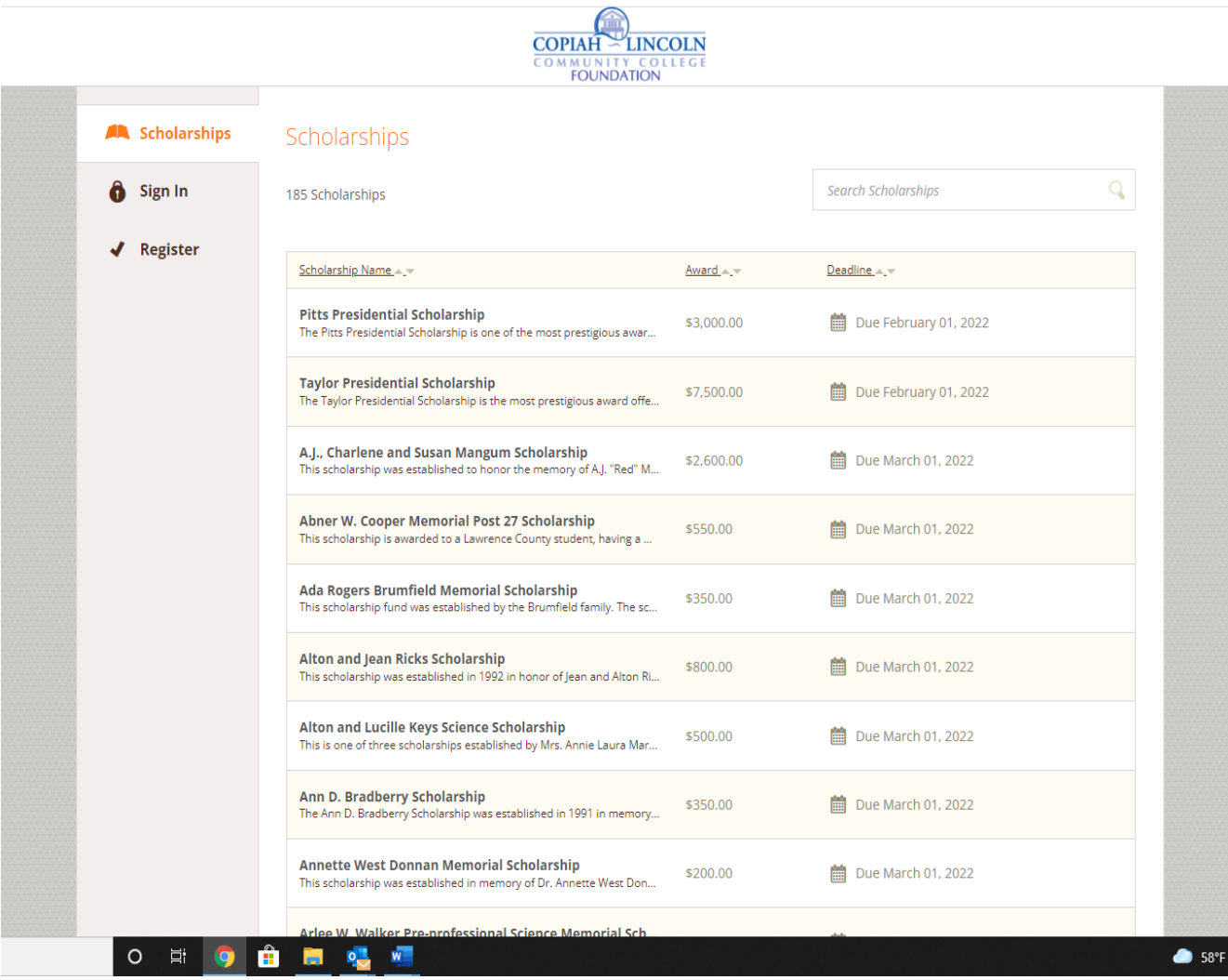

Click into a scholarship to see additional information.

## Scholarships - The FC Barcelona Football Scholarship

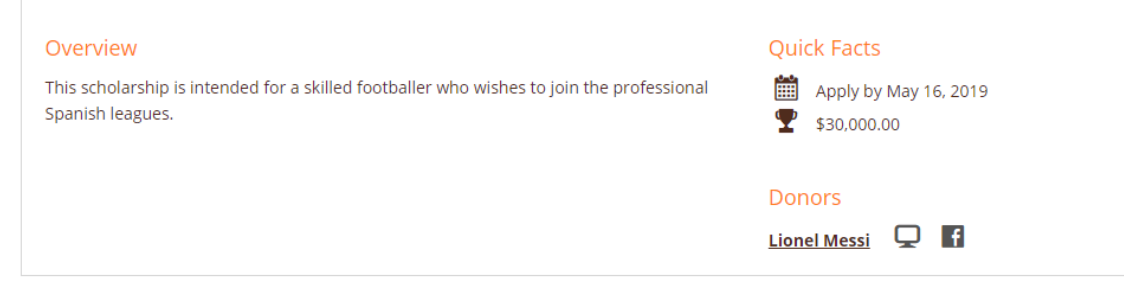

#### **TO LOG IN:**

**If you are a first-time user, you must register for an account. You only have to do this once. You may use your personal email or your Co-Lin email address.** 

**Register:** You do not already have an AwardSpring account. You will be directed to a registration page. Enter all the required information, click the agreement box, and click the Create Account button.

**Sign In**: You already have an AwardSpring account. Enter your email address and password and click the yellow Sign In button.

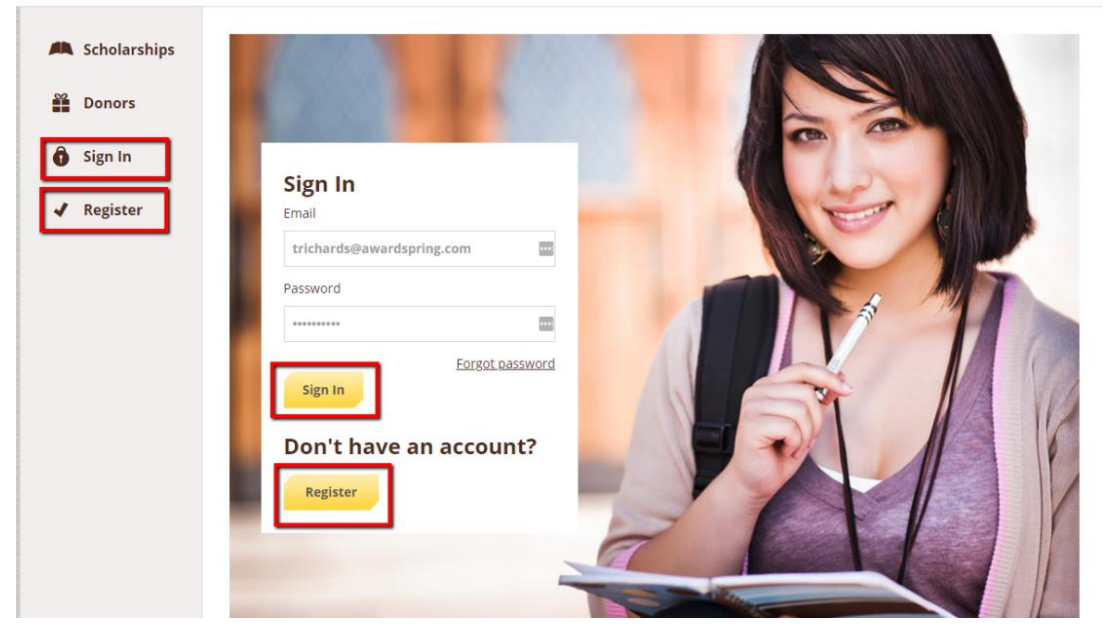

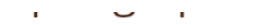

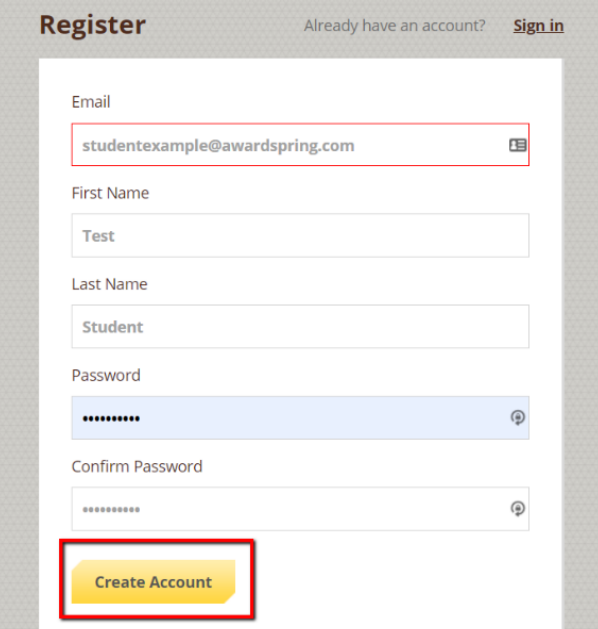

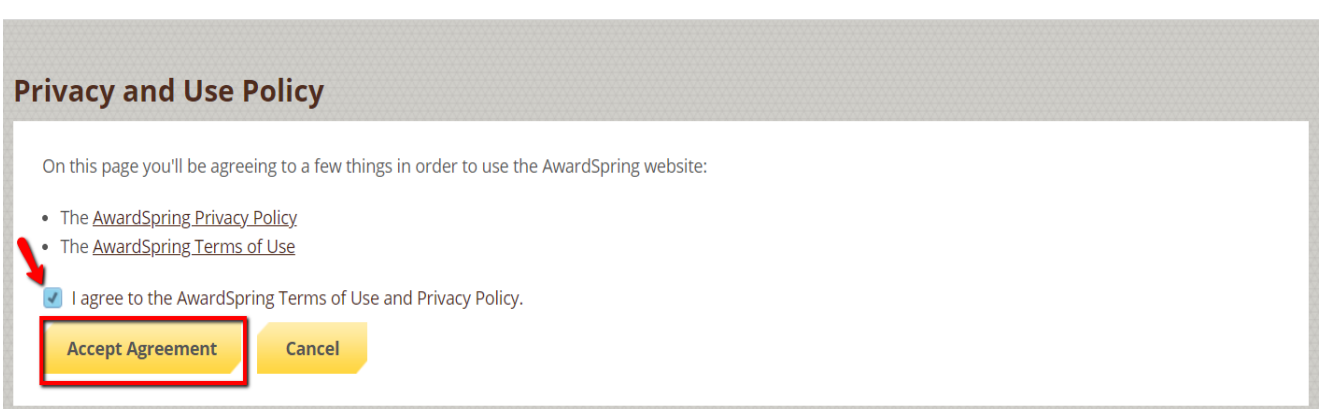

After login/registration, you will be directed to your Dashboard. Important information about your application status and additional instructions will be displayed for you here.

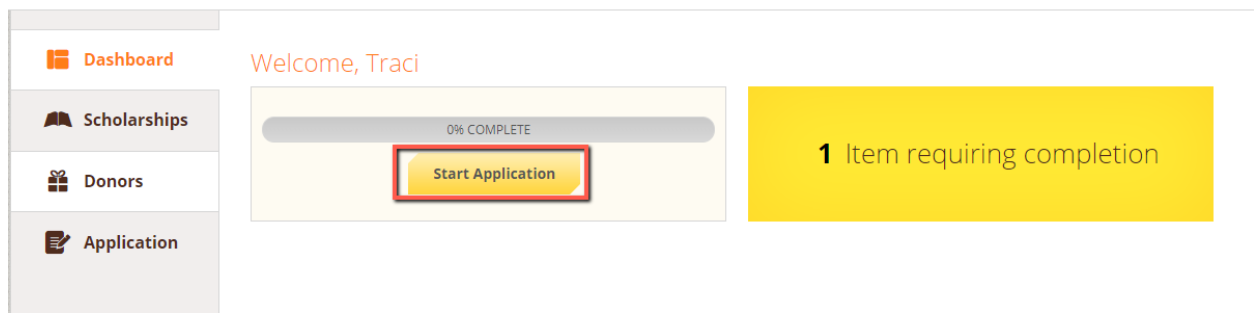

Click the **Start Application** button to begin filling out your application.

There are several tabs that make up the entire application. **Complete all of them** in order to submit your application. Incomplete questions will be highlighted in yellow.

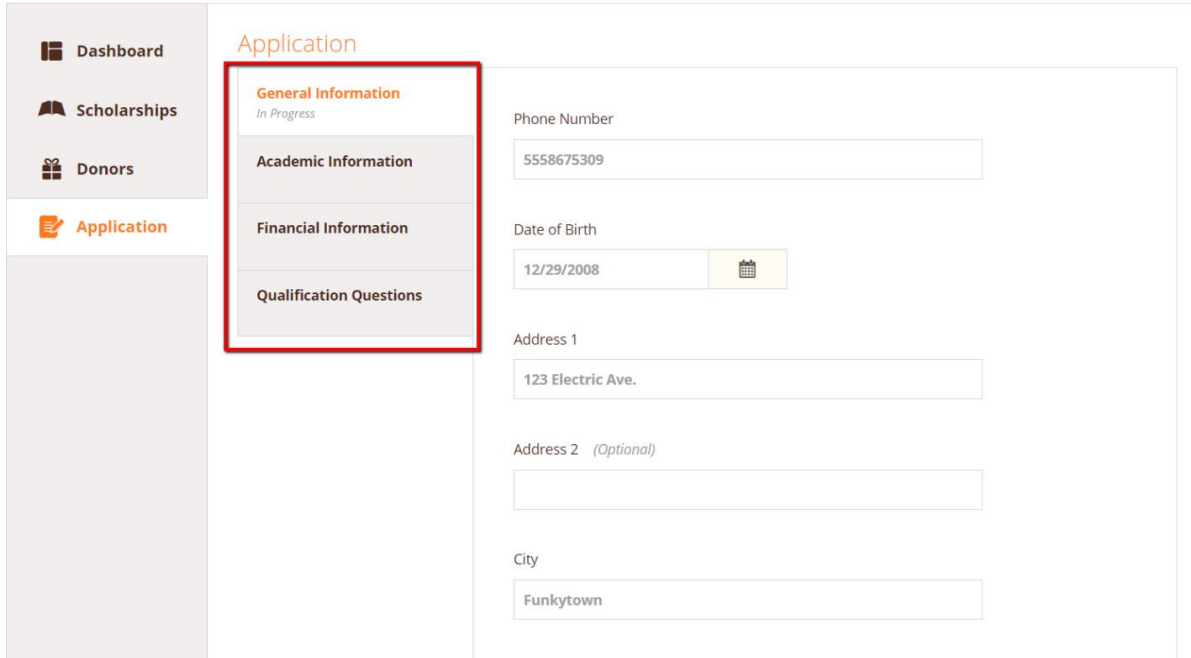

You may see an embedded External Request form that requests information from a third party (i.e., a letter of recommendation from an instructor or a verification form from your high school counselor). This tool allows you to send a request for a letter of recommendation or counselor form via email. The application may contain more than one External Request form.

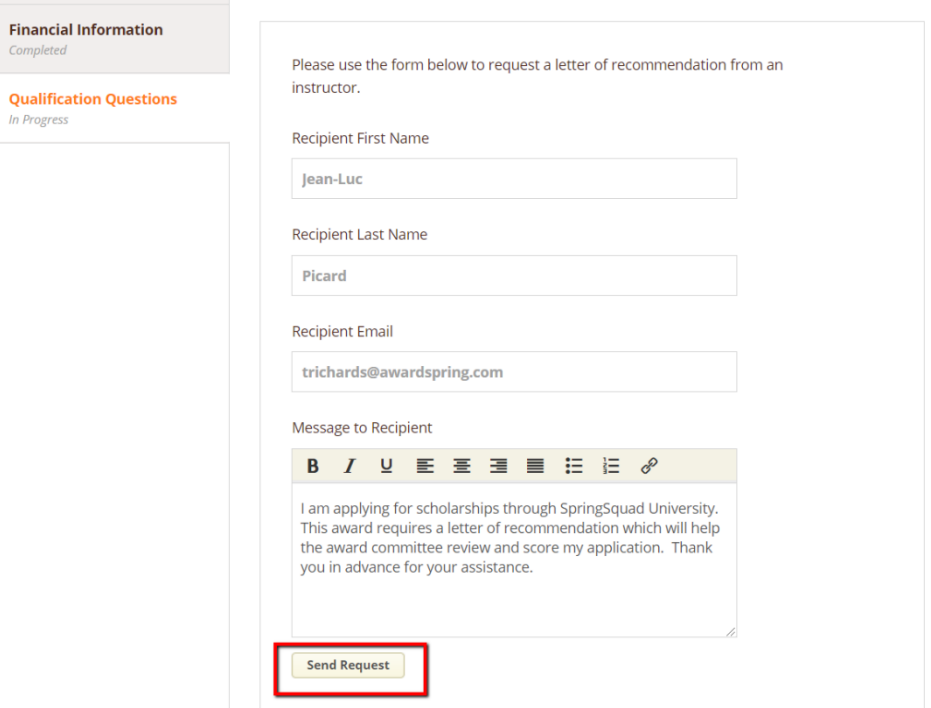

Complete the required information and click the **Send Request** button. The third party will receive an email request and provide the requested information directly in AwardSpring.

The request will sit in a pending state until it is completed by the recommender.

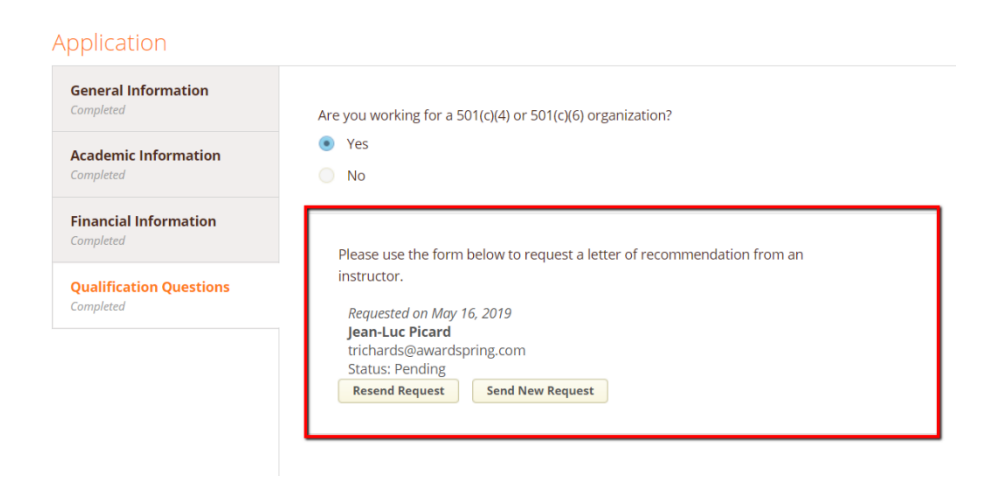

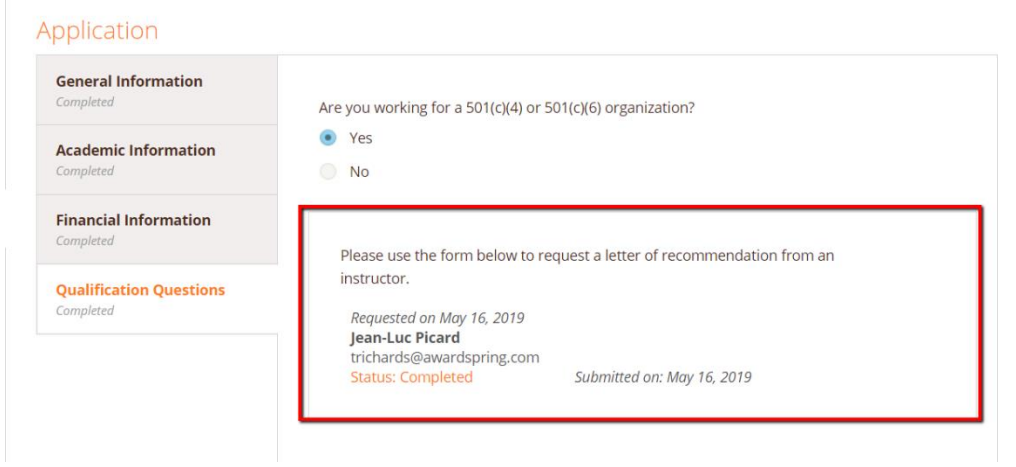

Completing all tabs of your application will enable you to click the **Submit Application** button in the lower right corner. Click it to submit your application.

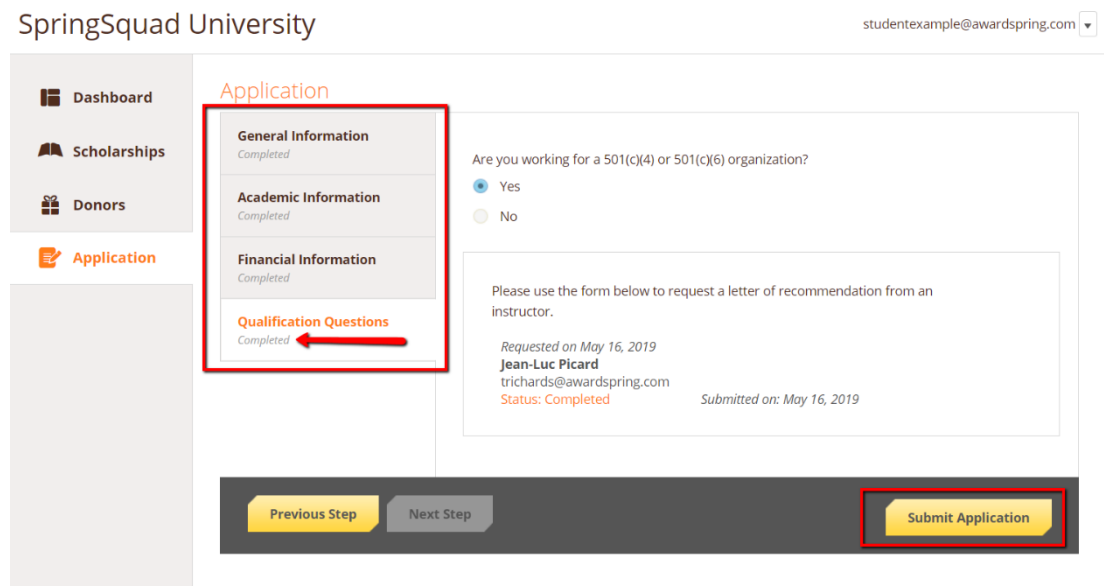

You will be directed back to your Dashboard. You will now automatically be applied for MOST of the Co-Lin scholarships that you are qualified for. View applied scholarships by clicking on the scholarships tab.

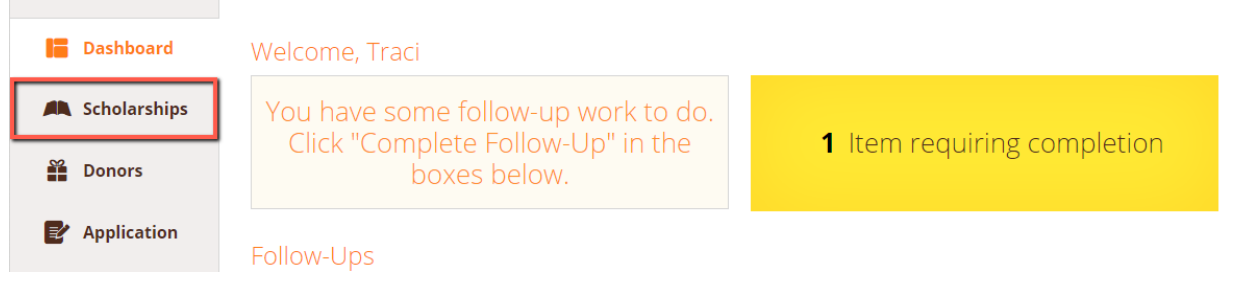

## Scholarships

Filter  $\vert \mathbf{v} \vert$ 

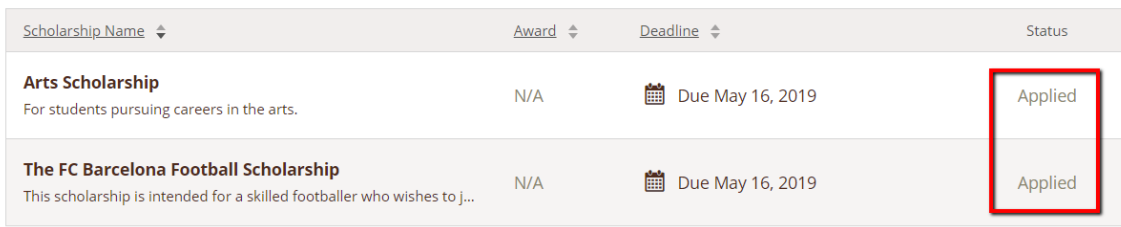

Click **Dashboard** to return to your Dashboard to view additional information or take further action.

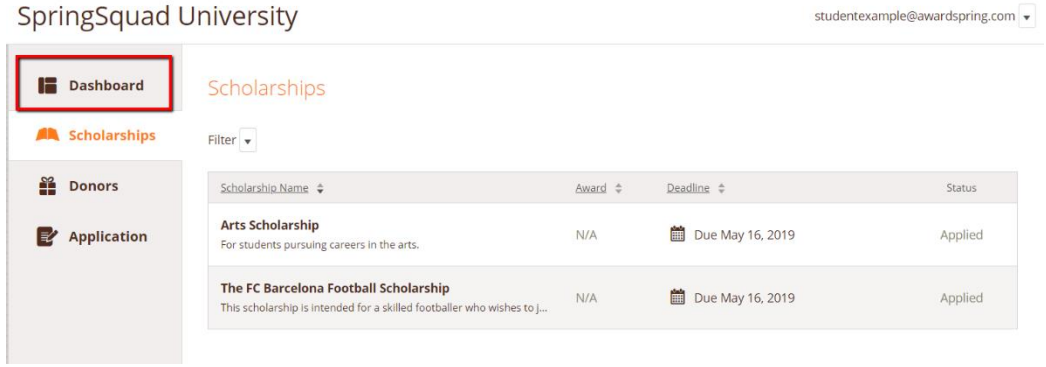

You may be eligible for additional scholarships that require additional information. The Dashboard will prompt you to provide this. In this example, the applicant qualifies for an academic scholarship, but additional follow-up information is required to apply for them. The applicant needs to click the Complete Follow-Up button to provide the required responses and/or documentation.

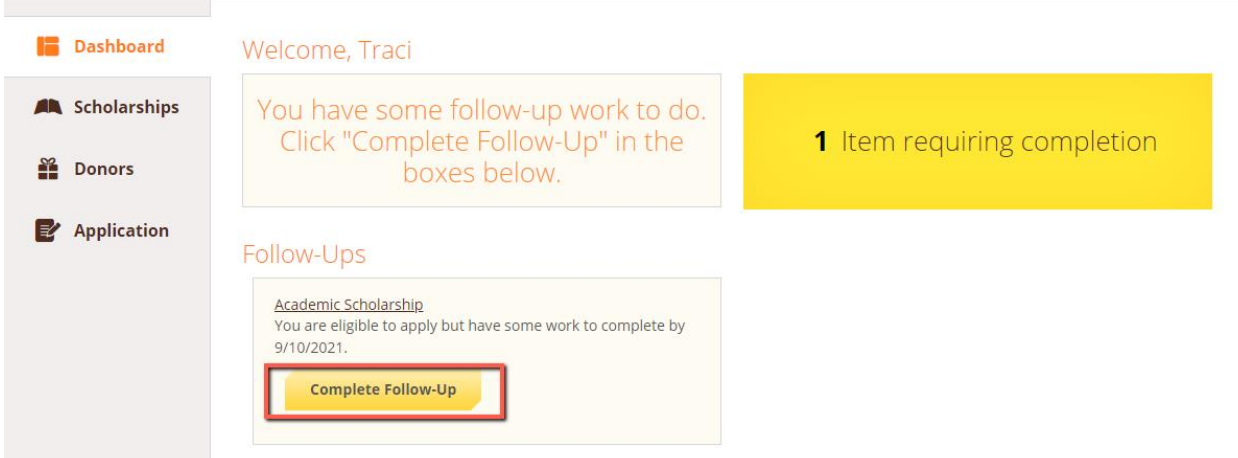

In this example, the applicant needs to respond to an essay question and upload a current transcript to apply for the scholarship.

## Scholarships - Academic Scholarship

Submit Application

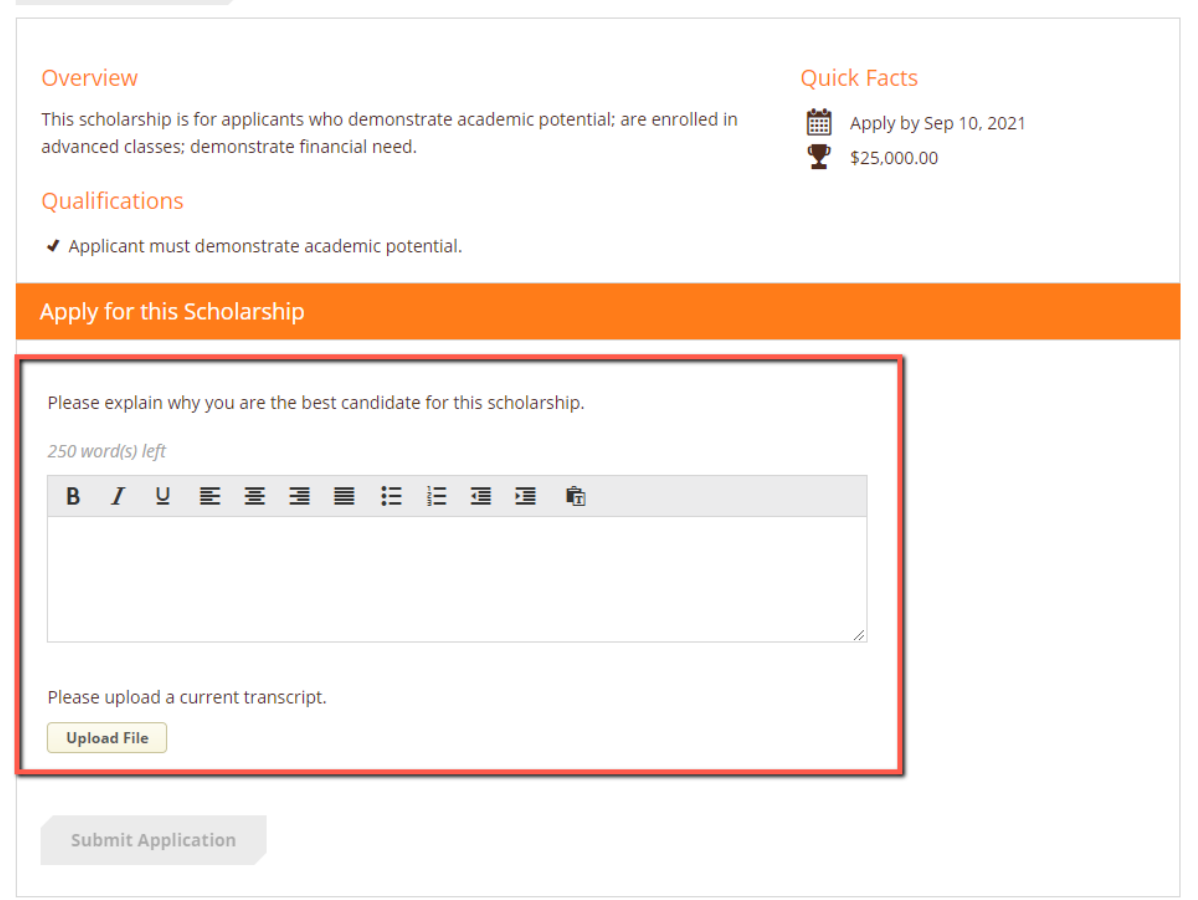

**If you do not wish to apply for any additional scholarships that require other steps**, you are not required to do so. You have still successfully applied for any scholarships that are marked "Applied."

After completing all follow-up items for the scholarship, click the **Submit Application** button to submit your application. Proceed through all Follow-Up items for all scholarships listed.

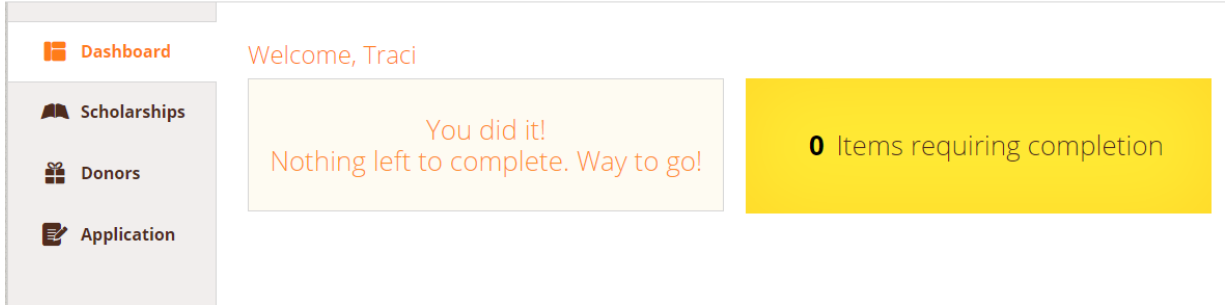

You are all set! Co-Lin's scholarship administrator will provide you further direction if it is needed. You may log on to your AwardSpring account at any time to check the status of your scholarship process. You will be notified **via email** of any scholarships you have been awarded and next steps to take to accept the scholarship(s) in late spring (April/May).